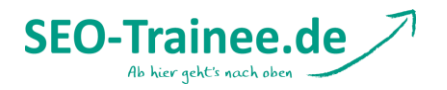

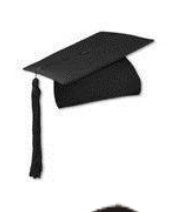

# **Einführung: WordPress SEO Plugin by Yoast**

Geschrieben von [Phillip](http://www.seo-trainee.de/Phillip/)

Wie im Recap von der [CAMPIXX 2012](http://www.seo-trainee.de/recap-campixx-2012-am-mueggelsee/) versprochen, kommt heute das sicherlich schon lang ersehnte Tutorial zum WordPress Plug-In von [Joost de Valk.](http://yoast.com/about-me/) Ich habe mir mal die Zeit genommen das Plug-In genauer zu beleuchten. Natürlich ist dies ein Einsteiger Tutorial, aber ich werde mich bemühen, vielleicht doch den einen oder anderen kleinen Kniff mit einzubauen. Falls irgendwo Fragen oder Anregungen aufkommen sollten, gebt mir bitte gerne über die Kommentare Bescheid, dann können wir gemeinsam nach einer Lösung suchen. Da der Artikel ist etwas ausführlicher geworden ist, bieten wir euch auch eine PDF-Version zum Download an.

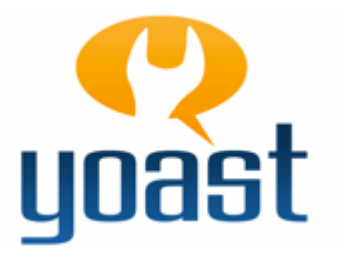

### **Agenda**

- [Installation](http://www.seo-trainee.de/einfuehrung-in-wordpress-seo-by-yoast/#installation) (Wie installiere ich WordPress SEO?)
- [Import](http://www.seo-trainee.de/einfuehrung-in-wordpress-seo-by-yoast/#import) (Wie kann ich meine Daten aus anderen Tools importieren?)
- [Dashboard](http://www.seo-trainee.de/einfuehrung-in-wordpress-seo-by-yoast/#dashboard) (Welches sind die wichtigsten Grundeinstellungen?)
- [Title](http://www.seo-trainee.de/einfuehrung-in-wordpress-seo-by-yoast/#title) (Wie definiere ich Templates für Titles und Meta-Beschreibungen?)
- [Indexierung](http://www.seo-trainee.de/einfuehrung-in-wordpress-seo-by-yoast/#indexierung) (Welche Seiten sollte man von der Indexierung ausschließen?)
- [Social](http://www.seo-trainee.de/einfuehrung-in-wordpress-seo-by-yoast/#social) (Wie kann ich OpenGraph-Daten im <head>-Bereich hinzufügen?)
- [XML-Sitemaps](http://www.seo-trainee.de/einfuehrung-in-wordpress-seo-by-yoast/#xml-sitemaps) (Wie erzeuge ich eine XML-Sitemap?)
- [Permalinks](http://www.seo-trainee.de/einfuehrung-in-wordpress-seo-by-yoast/#permalinks) (Welche Einstellungsmöglichkeiten gibt es?)
- [Interne Links](http://www.seo-trainee.de/einfuehrung-in-wordpress-seo-by-yoast/#interne-links) (Wie kann ich meine interne Verlinkung verbessern?)
- [RSS](http://www.seo-trainee.de/einfuehrung-in-wordpress-seo-by-yoast/#rss) (Wie kann ich meine RSS-Feeds aufwerten?)
- [Export](http://www.seo-trainee.de/einfuehrung-in-wordpress-seo-by-yoast/#export) (Wie kann ich meine Einstellungen exportieren?)
- [Dateien bearbeiten](http://www.seo-trainee.de/einfuehrung-in-wordpress-seo-by-yoast/#dateien-bearbeiten) (Wie kann ich meine htaccess-Datei bearbeiten?)
- [WordPress SEO Box](http://www.seo-trainee.de/einfuehrung-in-wordpress-seo-by-yoast/#wordpress-seo-box) (Was kann ich alles mit der WordPress SEO Box machen?)

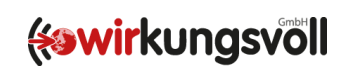

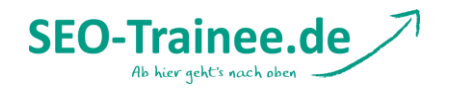

# **Installation**

Wie auch die meisten anderen Plug-Ins lässt sich WordPress SEO von Yoast ganz einfach über den Menüpunkt "Plug-Ins" im WordPress Backend installieren. Klickt dazu einfach auf die Schaltfläche >Installieren< im oberen Bereich der Seite.

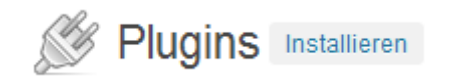

In dem Suchfeld gebt nun einfach folgendes ein: **WordPress SEO by Yoast**, es sollte an oberster Stelle das gewünschte Plug-In auftauchen.

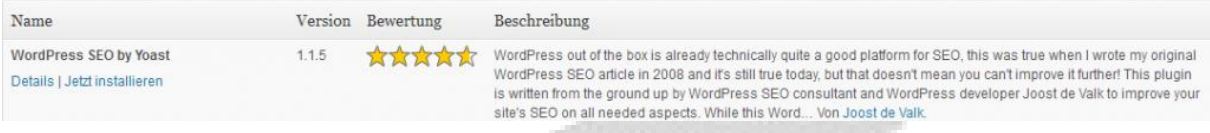

Zum Installieren müsst ihr jetzt nur noch auf den entsprechenden Link klicken (siehe Abbildung). Nach erfolgreicher Installation könnt ihr das Plug-In aktivieren und es kann losgehen. Im Backend sollte nun auch der neue Menüpunkt "SEO" aufgetaucht sein.

[top](http://www.seo-trainee.de/einfuehrung-in-wordpress-seo-by-yoast/#top-page)

## **Import**

Diesen Teil des Tutorials erwähne ich bewusst am Anfang, damit alle Nutzer unter euch, die bereits andere SEO-Plug-Ins verwenden, die Möglichkeit haben, ihre alten Einstellungen zu übernehmen. Eines der ersten sehr tollen Features von WordPress SEO ist nämlich die "Import & Export"-Funktion.

Es lassen sich Daten aus "HeadSpace2″ und "All-in-One SEO" importieren, welches gerade bei größeren Projekten eine enorme Zeitersparnis bringen kann. Auch Daten aus weiteren Yoast-Plug-Ins wie "Robots Meta", "RSS Footer" und "Yoast Breadcrumbs" lassen sich bequem per Knopfdruck importieren. Ihr müsst dazu einfach die entsprechenden Plug-Ins über die Check-Boxen aktivieren und auf den >Import-Knopf< klicken.

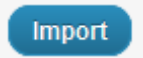

[top](http://www.seo-trainee.de/einfuehrung-in-wordpress-seo-by-yoast/#top-page)

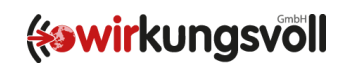

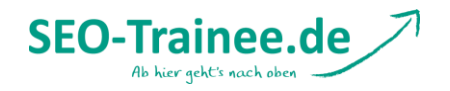

# **Dashboard**

Auf dem Dashboard lassen sich einige Grundeinstellung bezüglich der verschiedenen Inhaltstypen festlegen. Ihr habt beispielsweise die Möglichkeit, die "WordPress SEO Box", die normalerweise unterhalb jeder Artikel-Formatvorlage erscheint, für bestimmte Inhaltstypen wie "Attachments" zu deaktivieren.

**Übrigens:** Auch bei den Bearbeitungsseiten für die Taxonomien (Kategorien, Schlagwörter) taucht die "WordPress SEO Box" auf und kann hier bequem entfernt werden (nicht empfohlen!).

Unterhalb der allgemeinen Einstellungen lassen sich Authentifizierungs-Codes der verschiedenen Webmaster-Tool-Programme eintragen. Dies ist nur notwendig, sollte die Webseite noch nicht verifiziert sein.

[top](http://www.seo-trainee.de/einfuehrung-in-wordpress-seo-by-yoast/#top-page)

**Title**

Um den Title automatisch durch das Plug-In erzeugen zu lassen, sollte man einen kurzen Blick in die header.php werfen um zu prüfen, ob der Title in folgender Form im Quellcode ausgegeben wird:

<title><?php wp\_title(''); ?></title>

Sollte das nicht der Fall sein, hat man entweder die Möglichkeit dieses händisch nachzubessern oder folgendes Häkchen zu setzen:

Umschreiben der Titel erzwingen

Jetzt folgt ein etwas aufwendigerer Teil, nämlich das Definieren von Templates für die Seitentitel und die Meta-Beschreibungen. Wirklich hilfreich dabei finde ich die Unterteilung in verschiedenen Seitentypen, wie Startseite, Artikel, Seiten, Anhänge, Kategorien, Schlagwörter, Autor- sowie Datums-Archive, Suchseiten und den 404-Seiten. Um die Templates für die verschiedenen Seitentypen zu erstellen, sind sogenannte Wildcards notwendig. Wildcards sind Platzhalter, die später sinnvoll durch entsprechende Seiteninhalte ersetzt werden. Ganz am Ende der Einstellungsseite "Title" findet ihr eine Liste mit möglichen Platzhaltern. Auch wenn ihr euch sicherlich vor diesen schrecklich aussehenden Platzhaltern gerne drücken wollt, können gerade diese bei größeren Projekten durchaus hilfreich sein. Ich verspreche euch, so schwer wird es gar nicht werden. Schaut euch einfach mal die vorgegebenen Platzhalter und die zugehörige Beschreibung an und versucht euch aus diesen Platzhaltern und/oder einem statischem Text den gewünschten Titel oder die Meta-Beschreibung zusammenzustellen. Natürlich ist es empfehlenswert, den Title und die Beschreibungen für Artikel und Seiten individuel über die WordPress SEO Box einzustellen. Es kann durchaus nützlich sein an dieser Stelle ein ansprechendes Template zu erstellen, auf das zurückgeriffen werden kann, falls man den individuellen Title mal vergessen sollte.

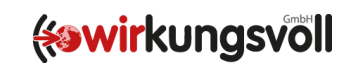

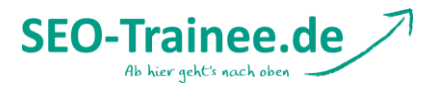

Wir werden das Ganze mal an einem einfachen Beispiel für den Title eines Blogposts demonstrieren:

%%title%% – Jetzt kostenlos lesen auf %%sitename%%

Nehmen wir dieses Template als Vorlage, dann würde der Title dieses Artikels beispielsweise folgendermaßen lauten:

Einführung: WordPress SEO Plug-In by Yoast – präsentiert von SEO-Trainee.de

Wie ihr sehen könnt, ist es gar nicht so schwer, und es lassen sich gerade für Kategorie- oder Tag-Seiten pfiffige individualisierte Templates erstellen. Ich würde euch also empfehlen, etwas mehr Zeit in diesen Punkt zu investieren. Was die Titles und Meta-Descriptions der Artikel und Seiten angeht, rate ich euch diese immer zu individualisieren. Gerade der Title ist immer noch einer der wichtigsten Keyword-Träger und sollte auch so behandelt werden.

**Kleiner Tipp für alle fortgeschrittenen WordPress-Nutzer:** Die eben besprochenen Templates bieten auch die Möglichkeit Inhalte aus entsprechenden Custom Fields als Platzhalter einzufügen. Um ein Custom Field anzusprechen, muss der Platzhalter folgendermaßen aufgebaut sein:

%%cf <NAME>%%

<NAME> muss an dieser Stelle durch den Namen des benutzerdefinierten Feldes ausgetauscht werden.

[top](http://www.seo-trainee.de/einfuehrung-in-wordpress-seo-by-yoast/#top-page)

### **Indexierung**

Unter diesem Punkt bietet uns das Plug-In die Möglichkeit, selbst zu entscheiden, welche Seiten wir von der Indexierung der Suchmaschinen ausschließen wollen und welche nicht. In der Standard-Einstellung werden alle Seiten inklusive der Kategorie- und Schlagwortarchive indexiert. Allerdings jeweils nur die erste Seite, wodurch verhindert werden kann, dass Suchmaschinennutzer beispielsweise auf der dritten Seite einer Kategorie einsteigen. Durch die Indexierung von Archivseiten entsteht Duplicate Content. Dieses Problem lässt sich durch individualisierte Kategorietexte und den Einsatz des more-Tags zumindest teilweise beheben. Ich würde allerdings empfehlen, entsprechende Seiten komplett von der Indexierung auszuschließen.

#### *Indexierungsregeln*

Unter der Überschrift Indexierungsregeln finden sich sämtliche Archivtypen, die sich durch das setzen eines Häkchens von der Indexierung durch die Suchmaschinen ausschließen lassen. Ihr solltet bedenken, dass das Blockieren von Kategoriearchiven bewirkt, dass alle Kategoriearchive aus dem Google Index verschwinden. Überlegt also vorher genau, welche Seiten ihr wirklich von der Indexierung ausschließen wollt und welche nicht.

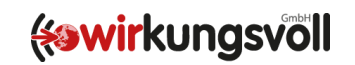

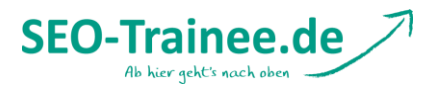

- Unterseiten von Archiven und Taxonomien
- Autor-Archiv
- Datumsbasierte Archive
- Kategorie-Archiv
- Schlagwort-Archiv
- Archive für Artikelformate

Für alle, denen diese globalen Einstellungen zu ungenau sind, lässt sich alternativ die Indexierung auch über die WordPress SEO Box für jede Seite individuell einstellen – auch bei Kategorien und Schlagwörtern!

### *Archiv-Einstellungen*

Unter diesem Punkt hat man die Möglichkeiten bestimmte Archivseiten komplett zu deaktivieren, dadurch werden Links, die auf diese Archivseiten verlinken, automatisch per 301-Weiterleitung auf die Startseite umgeleitet.

### *Robots-Meta Einstellungen*

Auch die Robots-Meta-Tags lassen sich für jede Seite individuell über die WordPress SEO Box einstellen. Eine globale Einstellung dieser Parameter wird an dieser Stelle nicht empfohlen.

- Füge den Meta Robots Tag noodp seitenweit hinzu
- Füge den Meta Robots Tag noydir seitenweit hinzu

Das Meta Robots Tag *noodp* verbietet den Suchmaschinen, die DMOZ Seitenbeschreibung der entsprechenden Seite für die Suchergebnisse zu verwenden. Für das Tag *noydir* gilt ähnliches, hier wird den Suchmaschinen untersagt, die Seitenbeschreibung des Yahoo! Verzeichnisses zu verwenden.

#### *<head>-Bereich aufräumen*

In diesem Abschnitt wird der <head>-Bereich aufgeräumt. Dies ist keine zwingend erforderliche Einstellung, allerdings lässt sich in den meisten Fällen einiges an unnützem Ballast entfernen. Das könnte beispielsweise so aussehen:

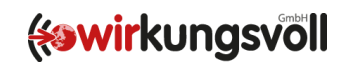

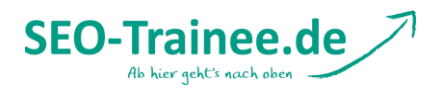

# Hide RSD Links

Möglicherweise notwendig, falls Sie oder jemand anderes auf dieser Seite einen Remote-Editor benutzt.

I Hide WLW Manifest Links

Möglicherweise notwendig, falls Sie oder jemand anderes auf dieser Seite Windows Live Writer benutzt.

Hide Shortlink for posts

Verbirgt den Shortlink für den gegenwärtigen Artikel.

Hide RSS Links

Setzen Sie hier nur ein Häkchen, wenn Sie sich absolut sicher sind, dass Ihre Seite kein RSS benötigt und verwendet.

#### [top](http://www.seo-trainee.de/einfuehrung-in-wordpress-seo-by-yoast/#top-page)

### **Social**

Wenn ihr die Inhalte eurer Webseite über soziale Netzwerke – speziell Facebook – verbreiten wollt, empfiehlt sich an dieser Stelle das Häkchen >Fügen Sie OpenGraph-Meta-Daten hinzu< zu setzen. Mit diesem einen Klick fügt WordPress SEO im <head>-Bereich automatisch die wichtigsten OpenGraph-Meta-Daten (Sprache, Title, URL und Typ) hinzu.

Facebook - OpenGraph

Fügen Sie OpenGraph-Meta-Daten hinzu

Ein weiteres Feature ist die Integration der Facebook Insights für die eigene Seite. Dieses Feature habe ich selbst noch nicht getestet und kann deshalb nicht viel dazu sagen. Vielleicht nutzt einer von euch bereits diese Funktion und kann in den Kommentaren etwas dazu schreiben. Ich freue mich über jeden Hinweis von euch.

[top](http://www.seo-trainee.de/einfuehrung-in-wordpress-seo-by-yoast/#top-page)

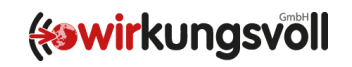

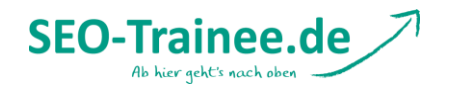

### **XML-Sitemaps**

Die XML-Sitemaps sind ein wichtiger Bestandteil einer jeden Webseite. Umso wichtiger ist es, dass die Sitemaps vollständig und korrekt erzeugt werden. Ich konnte bisher kein XML-Sitemap-Plug-In finden, welches die Erstellung der Sitemaps so elegant löst wie das Plug-In von Yoast.

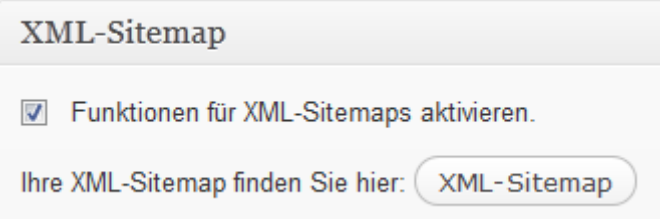

Das aktivieren dieser Funktion erstellt automatisch eine Sitemap und sendet diese an Google und Bing. Die automatisch erstellte Sitemap enthält nicht nur die Artikel und Seiten sondern auch deren Bilder, damit auch diese leichter von den Suchmaschinen gefunden werden. Das Plug-In erzeugt eine Index-Sitemap, die auf viele Sub-Sitemaps für jeweils 1000 Posts verweist – somit spielt auch die Größe einer Seite keine Rolle mehr. Auch Artikelformatvorlagen und Taxonomien können mit aufgenommen werden. Über den Button >XML-Sitemap< könnt ihr euch die automatisch erstellte Sitemap anschauen und nochmals prüfen, ob alle Einstellungen den Wünschen entsprechend umgesetzt sind.

#### *Allgemeine Einstellungen*

Wie oben bereits geschrieben, werden die beiden größten Suchmaschinen Google und Bing automatisch gepingt, sobald ein neuer Artikel erstellt oder ein vorhandener Artikel aktualisiert wird. Wer noch andere Suchmaschinen benachrichtigen möchte, hat an dieser Stelle die Möglichkeit dazu.

Yahoo! pingen. Ask.com pingen

# *Artikelformatvorlagen & Taxonomien ausschließen*

Unter diesem Punkt habt ihr die Möglichkeit, sämtliche Artikelformate sowie Taxonomien aus der Sitemap auszuschließen.

**Übrigens:** Auch selbst erstellte Artikelformatvorlagen (Custom Post Types) und Taxonomien (Custom Taxonomies) lassen sich hier ausschließen.

[top](http://www.seo-trainee.de/einfuehrung-in-wordpress-seo-by-yoast/#top-page)

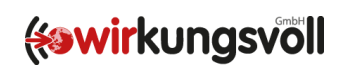

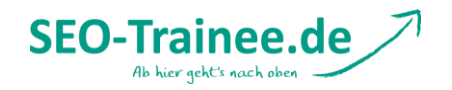

# **Permalinks**

Dieser Bereich sollte nur von fortgeschrittenen Nutzern angepasst werden, da viele der Einstellungen die URL-Struktur der gesamten Seite betreffen. Trotzdem möchte ich kurz erklären, was die einzelnen Punkte für Auswirkungen haben.

# *Permalink-Einstellungen*

Die Kategorie-Basis (üblicherweise /category/) aus der Kategorie-URL entfernen.

Die Kategorie-Basis ist in der WordPress Grundeinstellung auf /category/ gesetzt. Der Permalink einer Kategorieseite setzt sich somit aus der Kategoriebasis und dem Kategorienamen zusammen. Die Kategoriebasis lässt sich über den Menü-Punkt "Permalinks" innerhalb des WordPress-Backends auch anpassen. Auf deutschsprachigen Seiten bietet es sich daher an, die Basis in /kategorie/ umzubenennen. Das WordPress SEO Plug-In geht noch einen Schritt weiter und ermöglicht uns sogar, komplett auf die Kategoriebasis in der URL zu verzichten. Dies könnte beispielsweise dann sinnvoll werden, wenn man WordPress wirklich als vollwertiges CMS nutzt und die Seite über Kategorien in verschiedene Themenbereiche aufteilen möchte, wie es häufig bei Magazinen der Fall ist.

■ Einen abschließenden Schrägstrich am Ende aller Kategorie- und Schlagwörter-URLs erzwingen

Die zweite Einstellung, die uns das Plug-In bietet, ist das automatische Anhängen eines Trailingslashes. Damit wird am Ende aller Kategorie- und Schlagwörter-URLs ein abschließender Schrägstrich angehängt.

Anhang-URL zur URL des übergeordneten Artikels/ der übergeordneten Seite weiterleiten.

Innerhalb von WordPress werden sämtliche Dateianhänge in der Datenbank als Artikel abgelegt. Dadurch haben sie eine eigene URL, unter der sie aufrufbar sind. Durch aktivieren dieser Option werden die Anhänge eines Artikels oder einer Seite den entsprechenden URLs der übergeordneten Artikel bzw. Seiten zugeordnet.

Hässliche URLs zu sauberen Permalinks umleiten. (Nicht empfohlen in vielen Fällen!)

Um Schreibfehler und Groß-und Kleinschreibung in URLs auf saubere URLs weiterzuleiten, aktiviert man den letzten Punkt. Hier ist allerdings Vorsicht geboten, es kann zu Problemen mit anderen Plug-Ins führen.

**Hinweis:** Sollten also Probleme mit anderen Plug-Ins auftauchen, dann solltet ihr dieses Häkchen zunächst wieder entfernen.

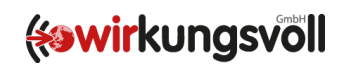

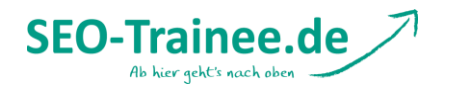

# *Cannonical-Einstellungen*

Standardmäßig ist der Einsatz von Cannonicals in der neuen WordPress-Version integriert, allerdings nur bei Artikeln und statischen Seiten. WordPress SEO fügt die korrekten Cannonicals auf allen Seiten hinzu. Innerhalb von paginierten Archivseiten wird auch Gebrauch von *rel="next"* und *rel="prev"* gemacht, was von Google explizit empfohlen wird. Mehr zu den beiden Attributen findet ihr [hier.](http://yoast.com/rel-next-prev-paginated-archives/)

Außerdem habt ihr die Möglichkeit, euch auf eines von zwei Übertragungsprotokollen festzulegen. Entweder die unverschlüsselte Variante *http://* oder die verschlüsselte Variante *https://*. Eigentlich nur notwendig, wenn ihr Probleme damit habt, das URLs in beiden Formen durch die Suchmaschinen indexiert werden, oder wenn ihr eine Form komplett ausschließen wollt.

[top](http://www.seo-trainee.de/einfuehrung-in-wordpress-seo-by-yoast/#top-page)

# **Interne Links**

Falls euer Theme bereits die Breadcrumb-Funktion von Yoast unterstützt, habt ihr hier die Möglichkeit sämtliche Einstellungen vorzunehmen. Falls nicht, können sich Anfänger direkt bei Yoast eine ausführliche [Anleitung](http://yoast.com/WordPress/breadcrumbs/) anschauen. Wenn ihr auch gerne mal selbst in den Quelltext schaut, könnt ihr auch direkt den folgenden Code in die entsprechende Templates eurer Seite einfügen.

```
<?php if ( function_exists('yoast_breadcrumb') ) {
       yoast breadcrumb('<p id="breadcrumbs">','</p>');
} ?>
```
Solltet ihr alles korrekt eingebunden haben, tauchen nach dem Aktivieren über das Häkchen die Einstellungsmöglichkeiten auf. Hier lassen sich Trennzeichen und verschiedene Präfixe für unterschiedliche Seitentypen definieren.

[top](http://www.seo-trainee.de/einfuehrung-in-wordpress-seo-by-yoast/#top-page)

**RSS**

Dieser Abschnitt greift auf das schon erlernte aus dem Abschnitt "Titles" zurück, nämlich auf die gefürchteten Platzhalter. Ein sinnvoller Einsatz wäre beispielsweise die Platzierung eines Links, der auf den eigentlichen Artikel verweist. Dies hat zwei Vorteile: Zum einen gibt man den Suchmaschinen eine Quelle an, in der der ursprüngliche Artikel zu finden ist. Zum anderen schützt man sich vor dem sogenannten Scraping. Unter Scraping versteht man beispielsweise das Kopieren von Blogposts, die dann auf einer anderen Webseite erneut veröffentlicht werden. Dadurch kann ein Duplicate-Content-Problem für die eigene Seite entstehen, welches ein Verlust des Rankings zur Folge haben kann. Durch das Platzieren eines Links auf den ursprünglichen Artikel kann man den Scrapern das Leben zumindestens erschweren.

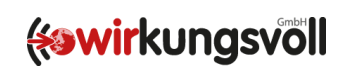

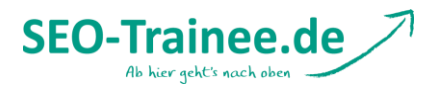

Das Plug-In unterscheidet zwischen zwei Templates. Ein Template, welches den Bereich vor jedem Eintrag abdeckt und das zweite, das den Bereich nach jedem Artikel abdeckt. An dieser Stelle könnt ihr eurer Kreativität freien Lauf lassen. Sogar das Einfügen von HTML ist erlaubt und somit könnt ihr neben den Platzhaltern natürlich auch statischen Text einfügen.

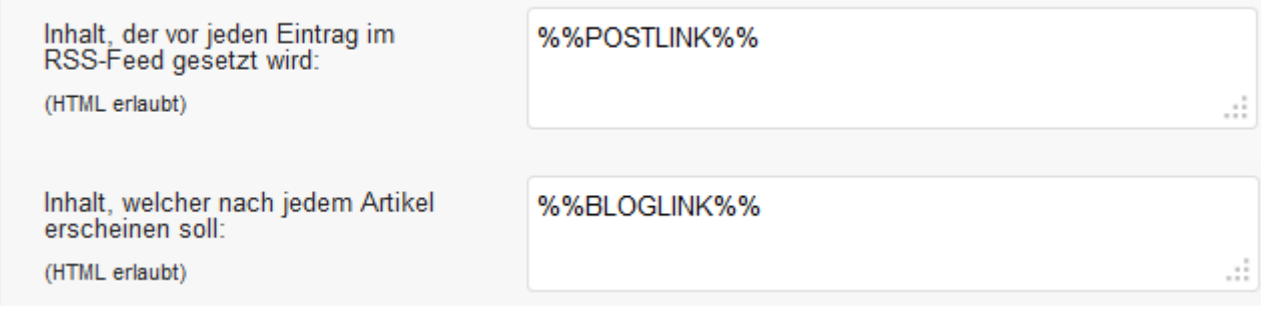

[top](http://www.seo-trainee.de/einfuehrung-in-wordpress-seo-by-yoast/#top-page)

# **Export**

Nachdem wir nun die wichtigsten Punkte besprochen haben und alle wichtigen Grundeinstellungen gesetzt sind, haben wir die Möglichkeit, die gemachten Einstellungen per Knopfdruck auf "Export-Einstellungen" zu übertragen. Diese Config-Datei lässt sich bei anderen Projekten einfach importieren, sodass nicht alle Einstellungen erneut gesetzt werden müssen.

Export & Import SEO Einstellungen

**Export** 

Exportieren Sie Ihre WordPress SEO-Einstellungen hier, um sie später oder bei einem anderen Projekt zu importieren.

Export-Einstellungen

Als kleines Gimmick haben wir uns überlegt, euch eine Konfigurationsdatei zur Verfügung zu stellen. Natürlich müsst ihr diese entsprechend eurer Bedürfnisse noch anpassen. Es handelt sich also um keine Musterlösung, sondern lediglich um einen Vorschlag.

[top](http://www.seo-trainee.de/einfuehrung-in-wordpress-seo-by-yoast/#top-page)

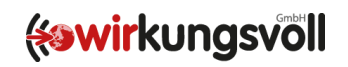

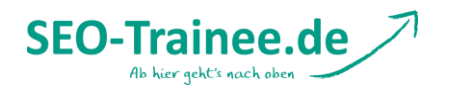

# **Dateien bearbeiten**

Der Punkt "Dateien bearbeiten" gibt uns die Möglichkeit, einen Blick in unsere [.htaccess-](http://www.seo-book.de/technik/die-htaccess-datei-alles-was-man-als-seo-wissen-muss#module)[Datei](http://www.seo-book.de/technik/die-htaccess-datei-alles-was-man-als-seo-wissen-muss#module) zu werfen, dies ist normalerweise nur mit Server-Zugriff möglich. Mit dem WordPress Plug-In funktioniert dies bequem im WordPress Backend. Auch Veränderungen an der Datei sind möglich und können direkt gespeichert werden. Eventuell müssen dafür die entsprechenden Schreibrechte für die Datei einmalig angepasst werden. Sollte das der Fall sein, bekommt ihr eine entsprechende Meldung mit Anweisungen zur weiteren Vorgehensweise unterhalb des Editor-Fensters angezeigt.

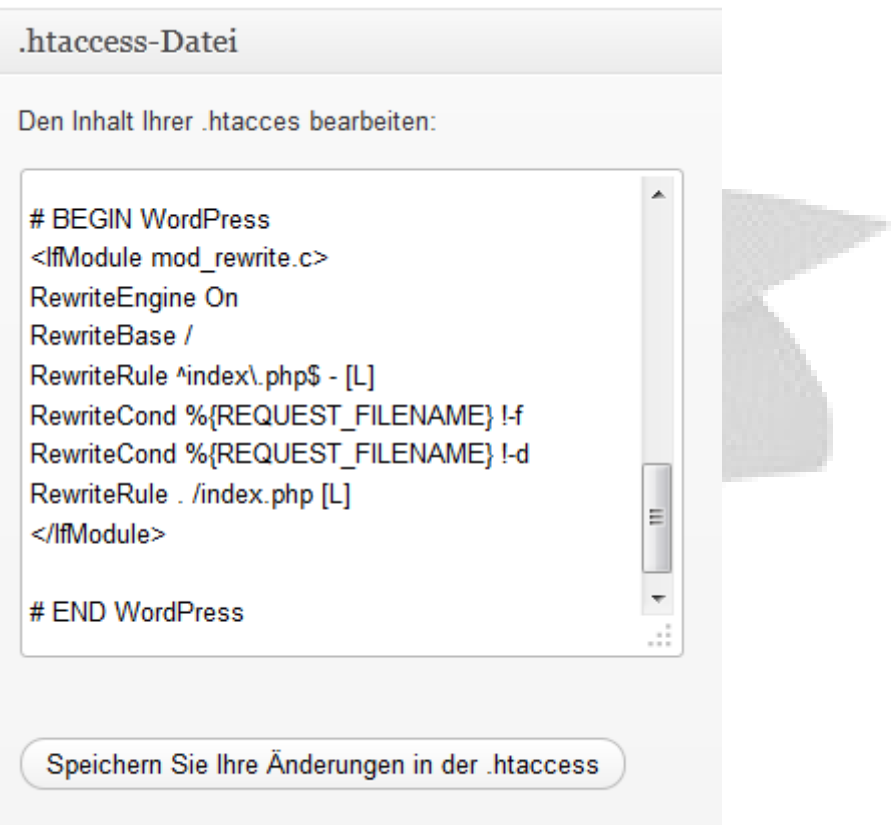

So, ihr habt es schon fast geschafft. Es war ein weiter Weg bis hierher und ich hoffe, ihr konntet ein bisschen was mitnehmen und probiert es einfach mal bei eigenen Projekten aus. Bevor ich mich jedoch von euch verabschiede, möchte ich noch eine kurze Einführung in die WordPress SEO Box geben, die ich schon des öfteren innerhalb des Artikels angesprochen habe. Die meisten von euch kennen diese Funktion höchstwahrscheinlich schon aus anderen Plug-Ins, wie ALL In One SEO. Yoast bietet allerdings eine ganze Reihe an Einstellungsmöglichkeiten mehr, die im folgenden kurz vorgestellt werden sollen.

[top](http://www.seo-trainee.de/einfuehrung-in-wordpress-seo-by-yoast/#top-page)

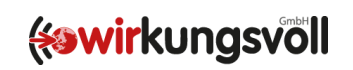

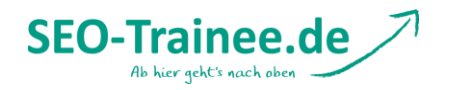

## **WordPress SEO Box**

Die WordPress SEO Box ist eines der mächtigsten Werkzeuge des SEO Plug-Ins von Yoast. Finden könnt ihr die Box unterhalb der verschiedenen Formatvorlagen. Wir schauen uns als Beispiel die Formatvorlage für einen Artikel an. Die Box unterteilt sich in vier unterschiedliche Bereiche.

### *Generell*

Unter diesem Punkt finden sich die schon aus anderen Plug-Ins bekannten Funktionen wie Snippet-Preview, SEO-Title und Description. Werden diese Felder nicht ausgefüllt, greift das Plug-In auf die in den Einstellungen festgelegten Templates zurück. Der Punkt Fokus-Keyword wird für die meisten allerdings neu sein. Das Fokus-Keyword sollte das entsprechende Haupt-Keyword der Seite sein und wird in der Snippet-Preview fett gedruckt dargestellt. Das Fokus-Keyword wird aber auch als Basis für die nachfolgende Seiten-Analyse verwendet.

### *Seiten Analyse*

Die Seiten-Analyse ist aus einer Zusammenarbeit von Yoast und Linkdex, einer SEO-Suite, entstanden. Auf Basis des Fokus-Keywords werden verschiedene Onpage-Faktoren auf das Vorkommen dieses Keywords analysiert und direkte Handlungsempfehlungen gegeben.

#### *Erweitert*

Dieser Punkt macht die SEO Box für mich unersetzlich. Hier lassen sich die wichtigsten Einstellungen einer einzelnen Seite zentral anpassen, ohne wilde PHP-Codes zu programmieren. Wie im Screenshot zu sehen ist, lassen sich folgende Anpassungen vornehmen:

- Meta Robots Index index, noindex
- Meta Robots Follow follow, nofollow
- Titel für die Anzeige in der Breadcrumb-Navigation individueller Titel für die Breadcrumb Navigation
- Sitemap-Eintrag
- Priorität innerhalb der Sitemap
- Cannonical-URL für normalen Permalink muss das Feld leer gelassen werden, Unterstützung von Cross Domain Cannonicals
- 301-Weiterleitungen

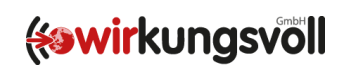

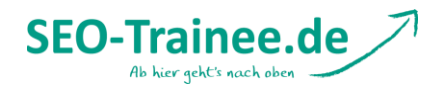

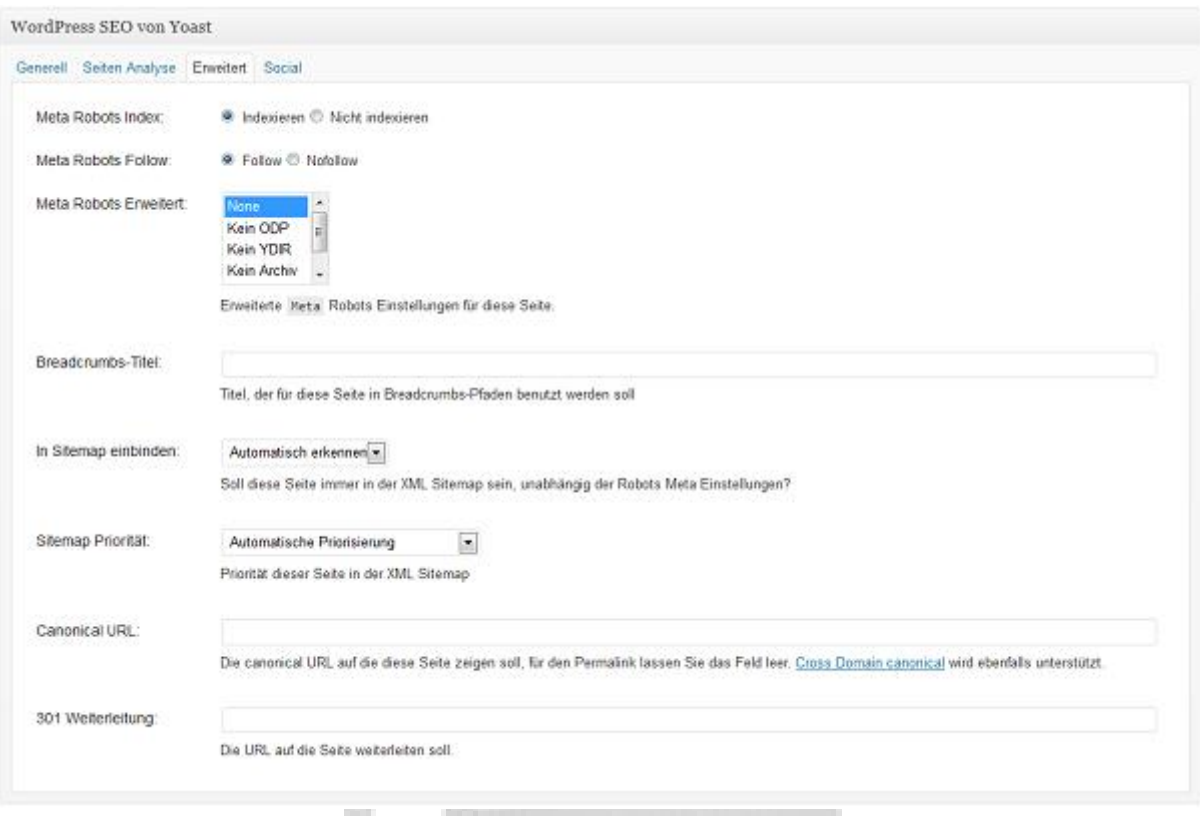

# *Social*

Im Social-Bereich könnt ihr Beschreibungen speziell für Facebook und Google+ erstellen, welche über den OpenGraph im Header hinzugefügt werden.

Die WordPress SEO Box findet ihr nicht nur unter den Artikeln und statischen Seiten, sondern auch bei Kategorien und Schlagwörtern.

Ich hoffe, ich habe keinen wichtigen Punkt ausgelassen und bedanke mich für eure Aufmerksamkeit. Hier bekommt ihr noch die PDF zum Download.

[top](http://www.seo-trainee.de/einfuehrung-in-wordpress-seo-by-yoast/#top-page)

Eine schöne Woche wünschen euch Phillip und die [SEO Trainees.](http://www.seo-trainee.de/)

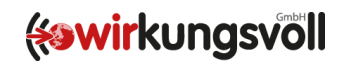